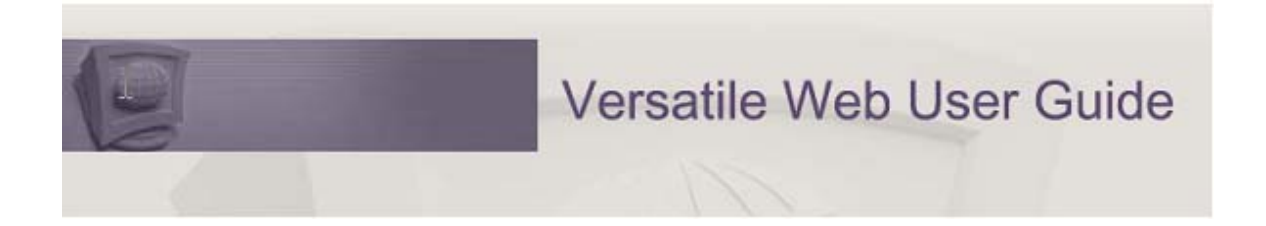

# **Construction Records Transmittal and Retrieval Procedures For MDOT TSCs**

**Date Revised: 1/27/16** 

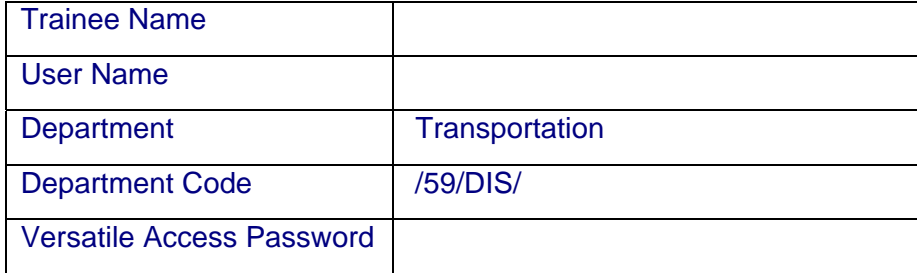

# **Table of Contents**

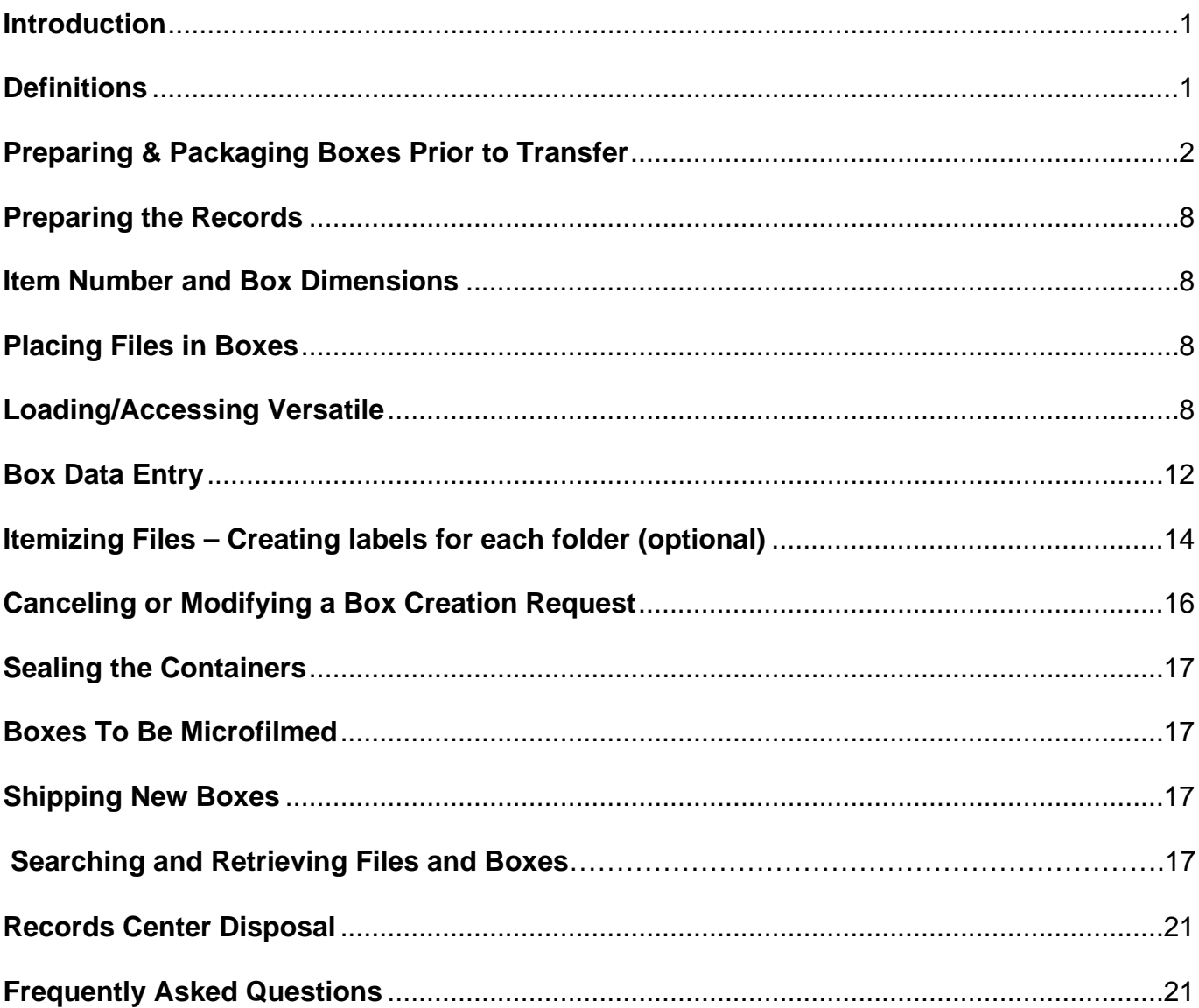

### **Introduction**

Both the Records Management Services (which operates the State Records Center) and the Archives of Michigan are agencies of the Department of Technology, Management and Budget. Together, these agencies ensure that Michigan government records are managed and preserved in a manner that promotes the effective and efficient operation of government activities, and that protects Michigan's documentary heritage. The State Records Center and the Archives of Michigan use the same software, Versatile Enterprise, to manage records in our custody.

This manual will teach you how to transfer and receive containers to/from records center, and input information into Versatile.

If you have any questions about these procedures, please contact the Records Management Coordinators (RMCs) at the Construction Field Services Division, (517) 322-5028 or (517) 636-6089.

## **Definitions**

#### **State Records Center**

The State Records Center is operated by the Records Management Services of DTMB and located at 3800 W. Grand River.

#### **Records Management Coordinators (RMCs) and Construction Records Coordinator (CRC)**

Each TSC will designate a construction employee to serve as the CRC to oversee the retention of construction project records. The RMCs will be responsible for providing instruction to the CRCs statewide. The RMCs will also serve as liaisons between the CRCs and Records Management Services in coordinating pickup and microfilming of records.

#### **Versatile**

Versatile is a web-based program used to support various records management, storage and preservation activities.

Each CRC will be given a Versatile user account. The RMCs will provide you with the information you need to access Versatile.

#### **Retention & Disposal Schedule**

The Retention & Disposal Schedule is a legal document (required by state). This schedule provides the legal authority to dispose of state records and indicates how, when and in what manner records are to be retained and destroyed. If you need a copy of this document, please contact one of the RMCs.

#### **Record Series**

All MDOT TSCs will use Record Series 28910, which is for Construction Project Records. Some of these records will be kept for 4 years and some other will be microfilmed as outlined in the schedule. The microfilm will be kept as a permanent record.

# **Preparing & Packaging Boxes Prior to Transfer**

The initial preparation step is to examine the contents of each box to locate those files that have been identified as requiring microfilming. Microfilm is considered a permanent file. The following table lists the common forms and record types used for the administration of MDOT projects as well as the retention and disposal of each. All forms and record types listed may not be used by all offices. Moreover, there may be forms and record types used that are not listed here. The absence of a form or record type from this document or from the retention & disposal schedule does not exclude it from the State of Michigan's Retention Policy.

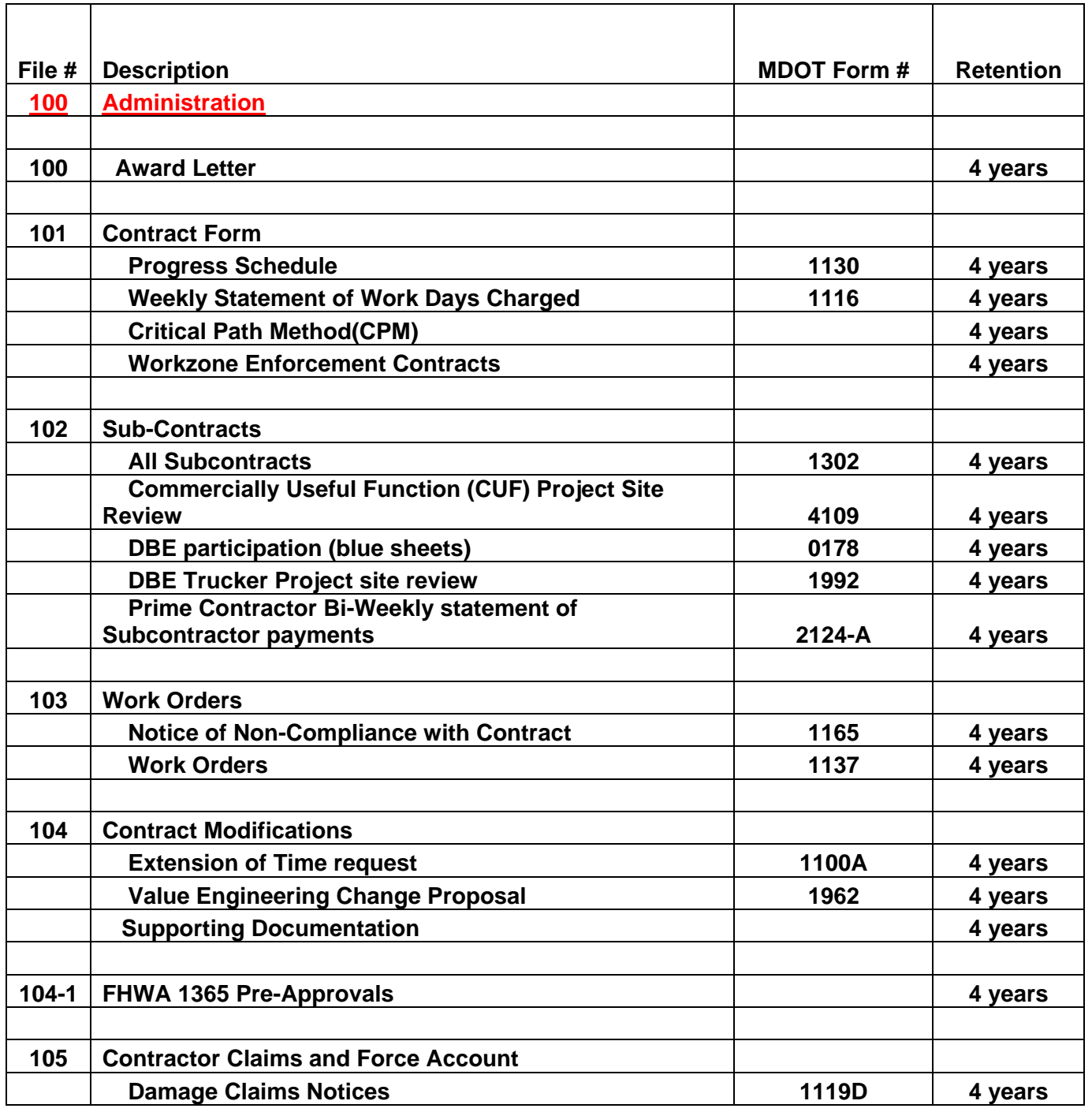

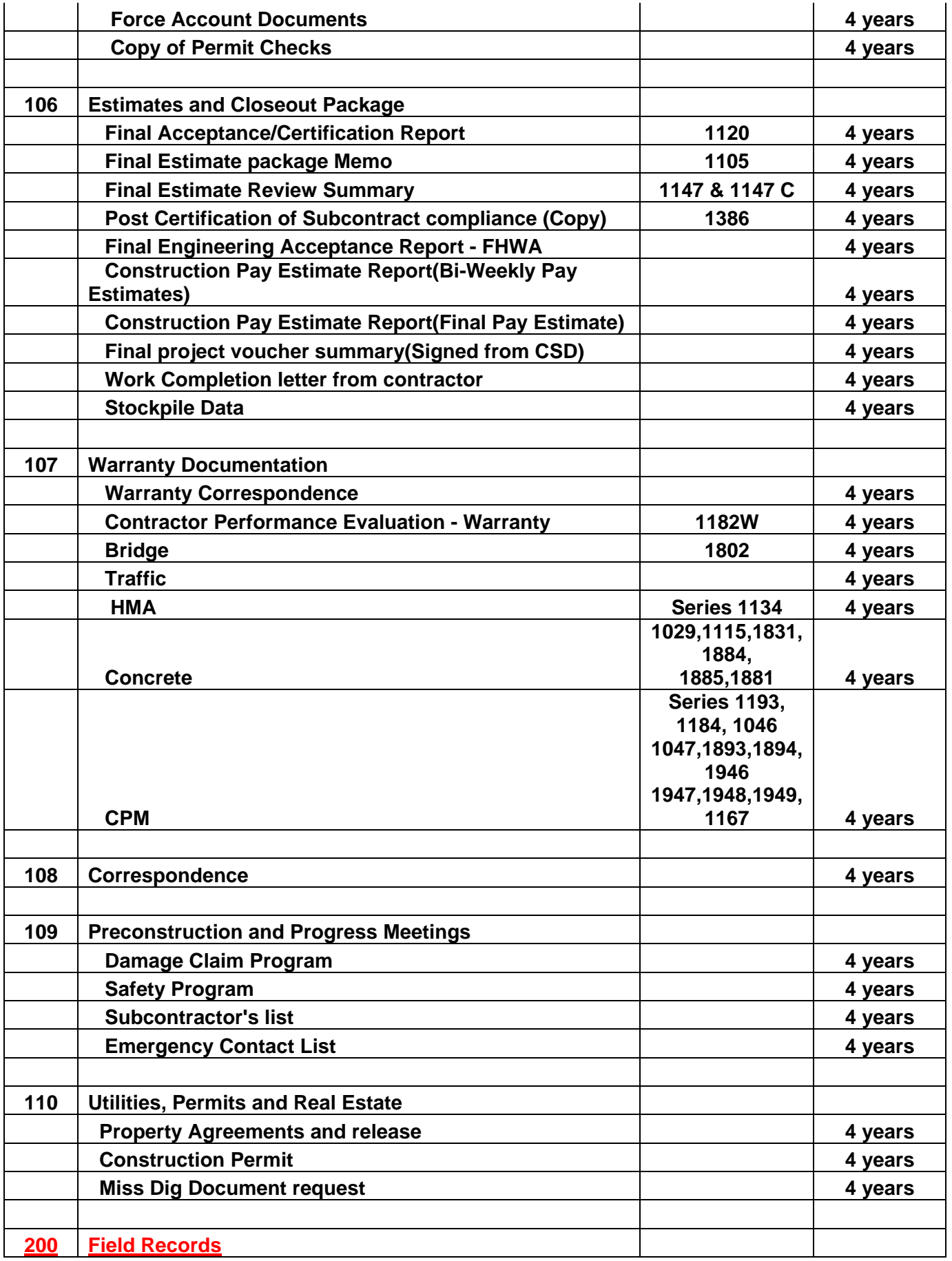

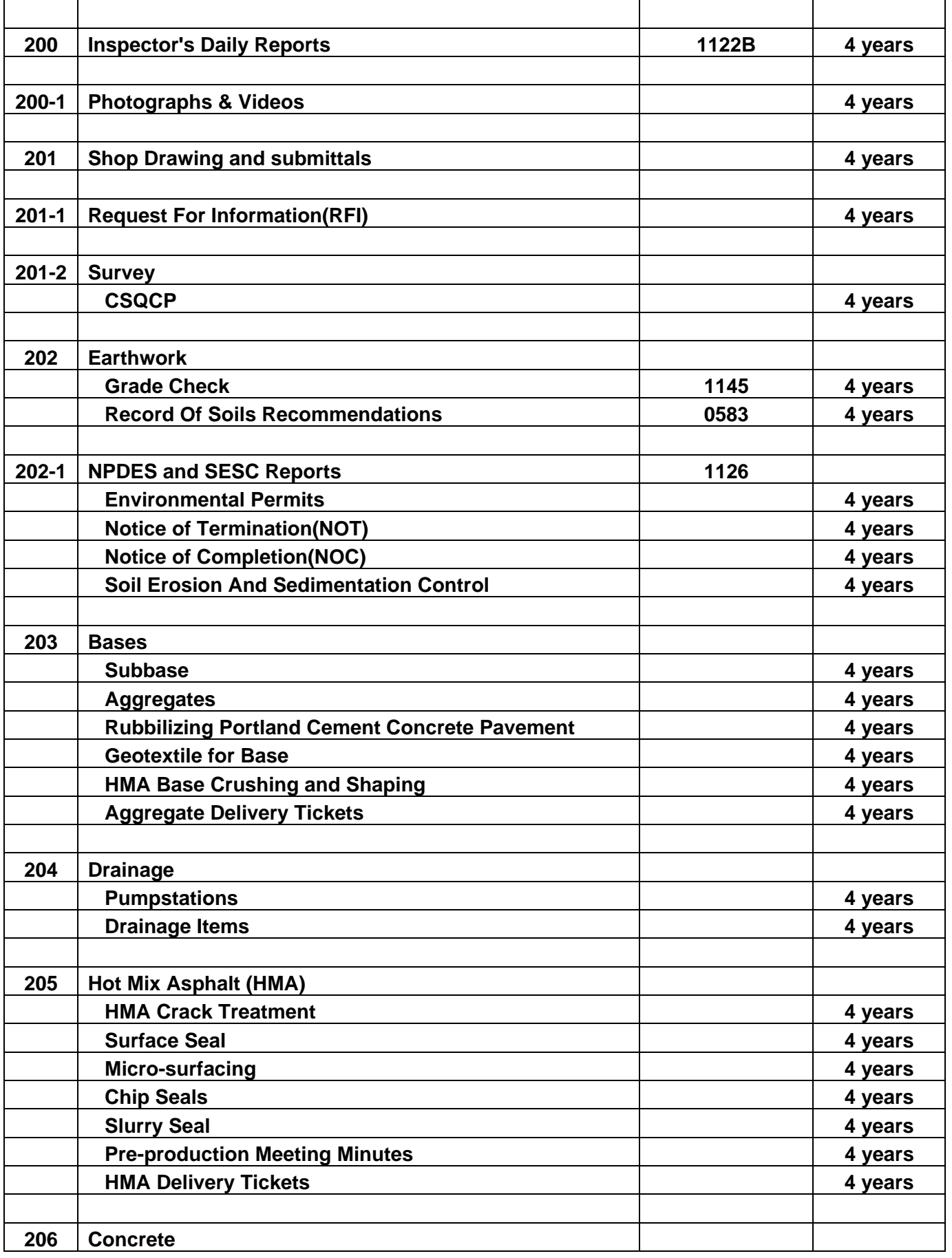

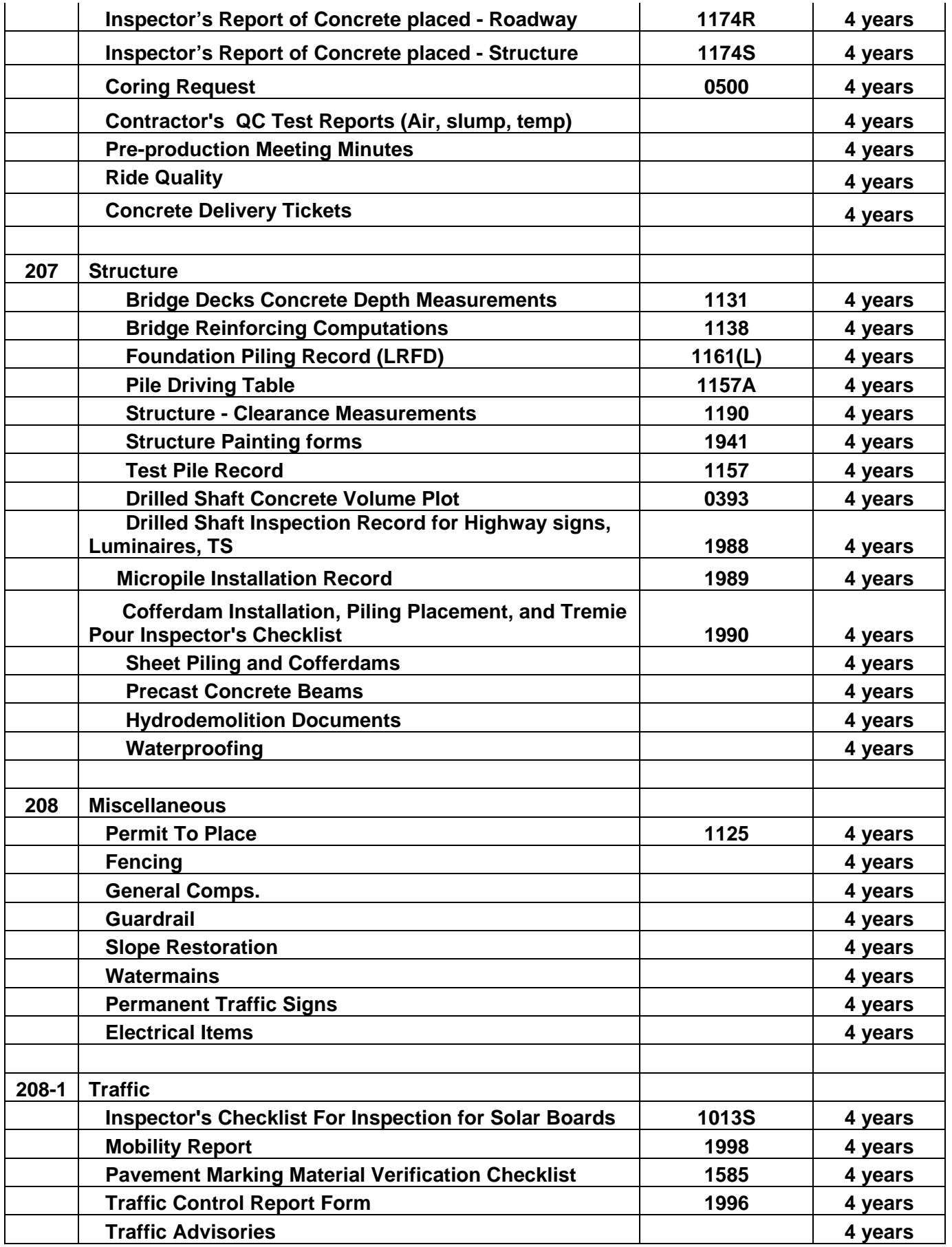

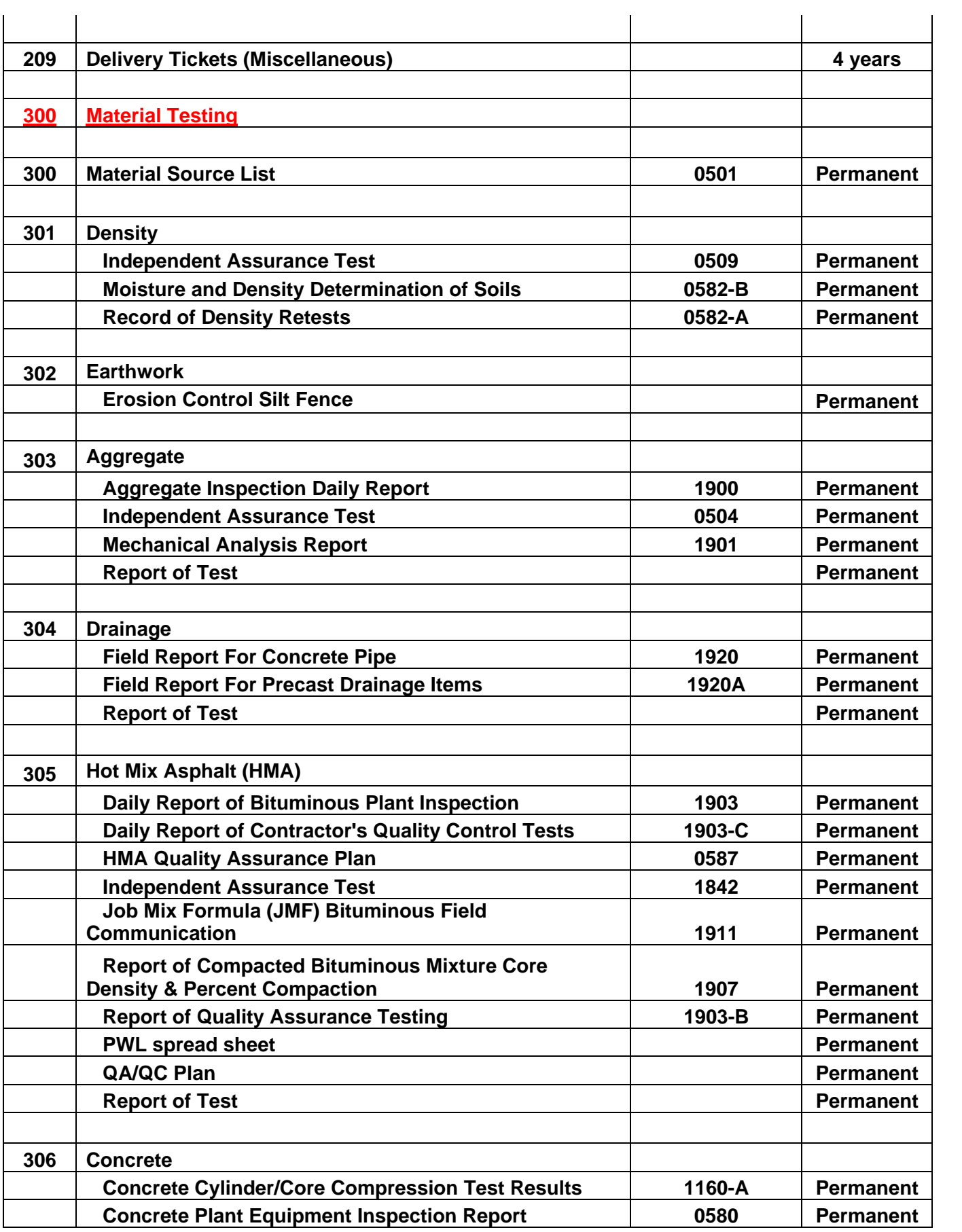

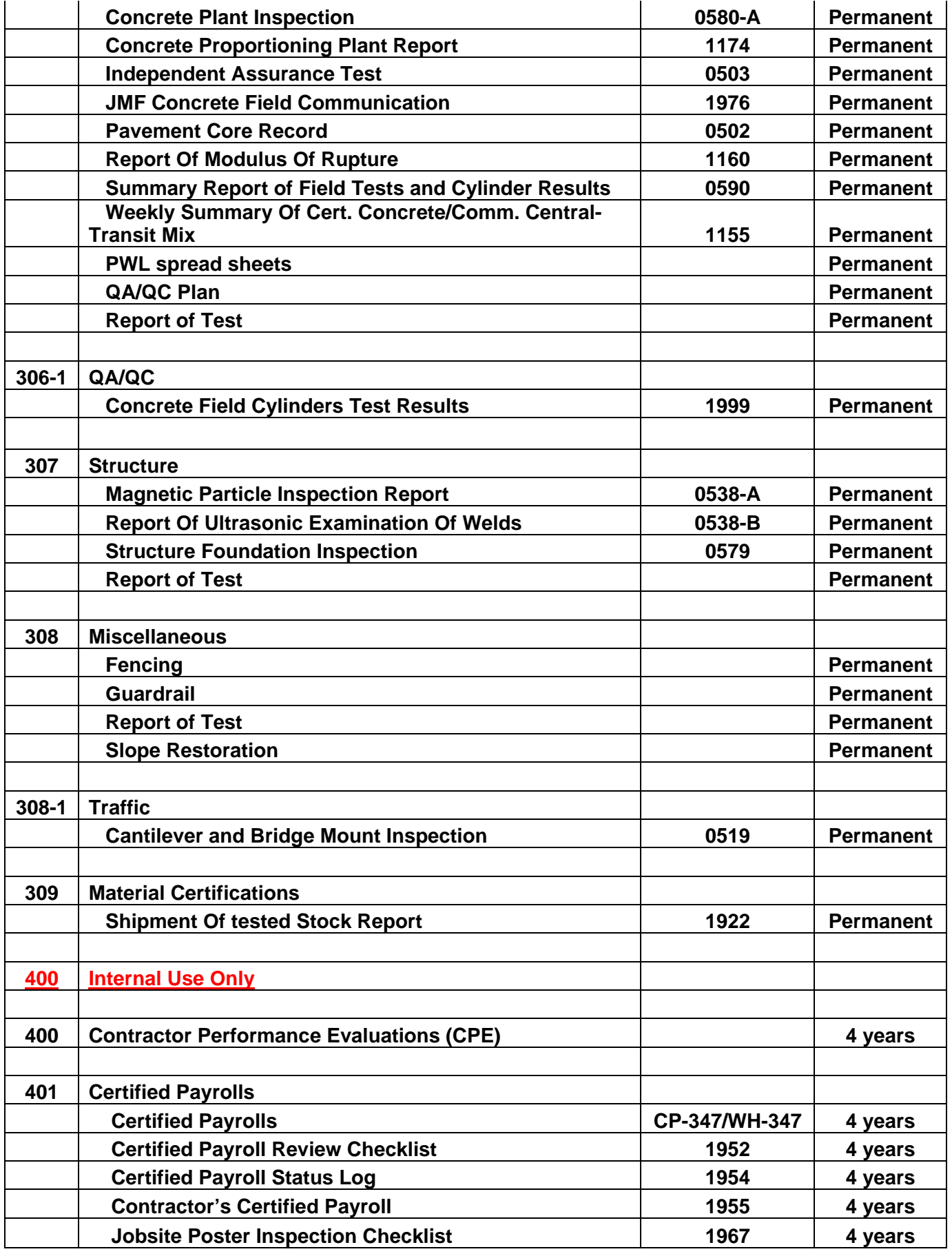

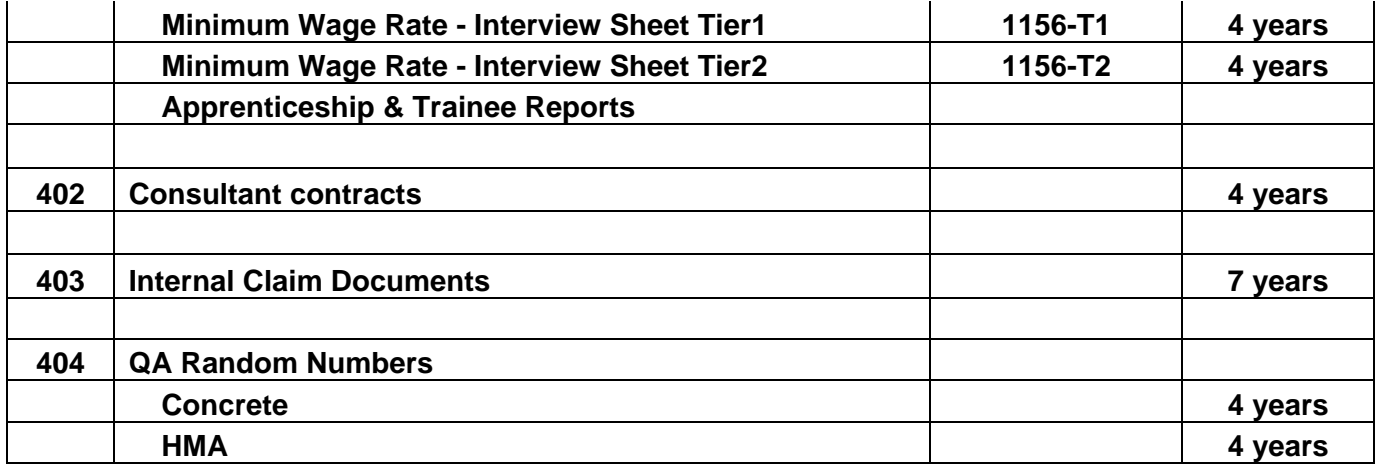

## **Preparing the Records**

Purge duplicate copies of records. Remove any empty file folders as there is no need to send them to the Record Center. You will need to identify files that will not be microfilmed by bundling those files together, within their file series, and writing "Do Not Microfilm" on the front folder or a piece of paper in the front of the bundle.

## **Item Number and Box Dimensions**

- Standard Boxes (used for letter and legal-sized files, binders, etc.): #P758302520 (71385) (15" x 12" x 9.75")
- Long Boxes (used for rolled items, such as plans): #P758307040 (71387) (26" x 12" x 9.75")

# **Placing Files in Boxes**

- Place project records into boxes in the same order as listed in the retention table.
- Letter-sized files should face toward the front of the box, where the label will be affixed.
- Legal-sized files should face toward the side of the box that is to the left of the label.
- Leave a two-inch clearance in the box to facilitate reference of items in the box. Do not overstuff boxes as they will not fit on the shelves. If you anticipate that additional files or documents will be added in the future, please leave additional space.

# **Loading/Accessing Versatile**

The Versatile software is accessed through a State of Michigan intranet server using Microsoft Internet Explorer.

Please perform the following steps to load and login to Versatile:

- 1. Open Microsoft Internet Explorer
- 2. Enter the following web address: https://versatile.state.mi.us/recordsroot/login.asp. Be sure to save this address in your Favorites.

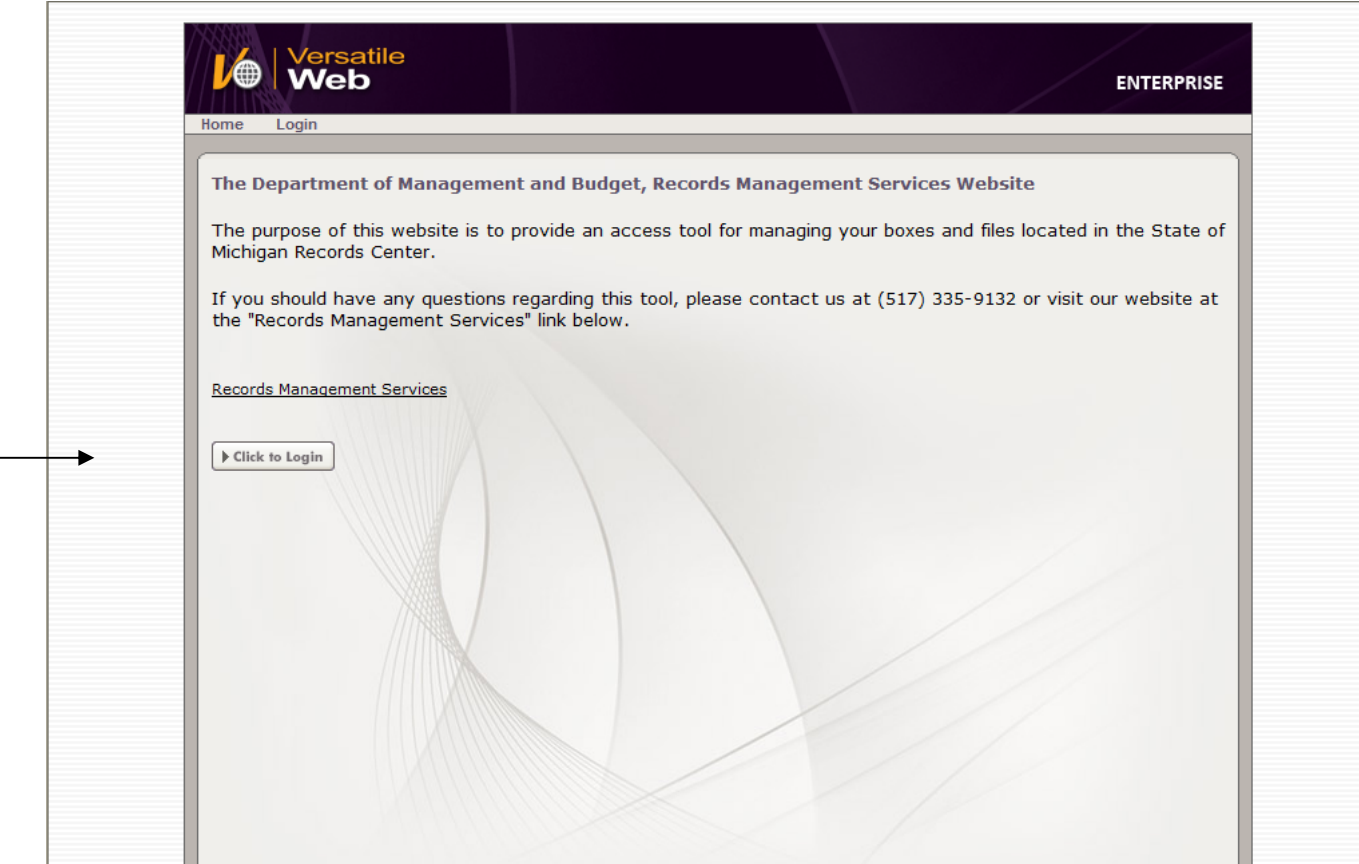

Click on 'Click to Login'.

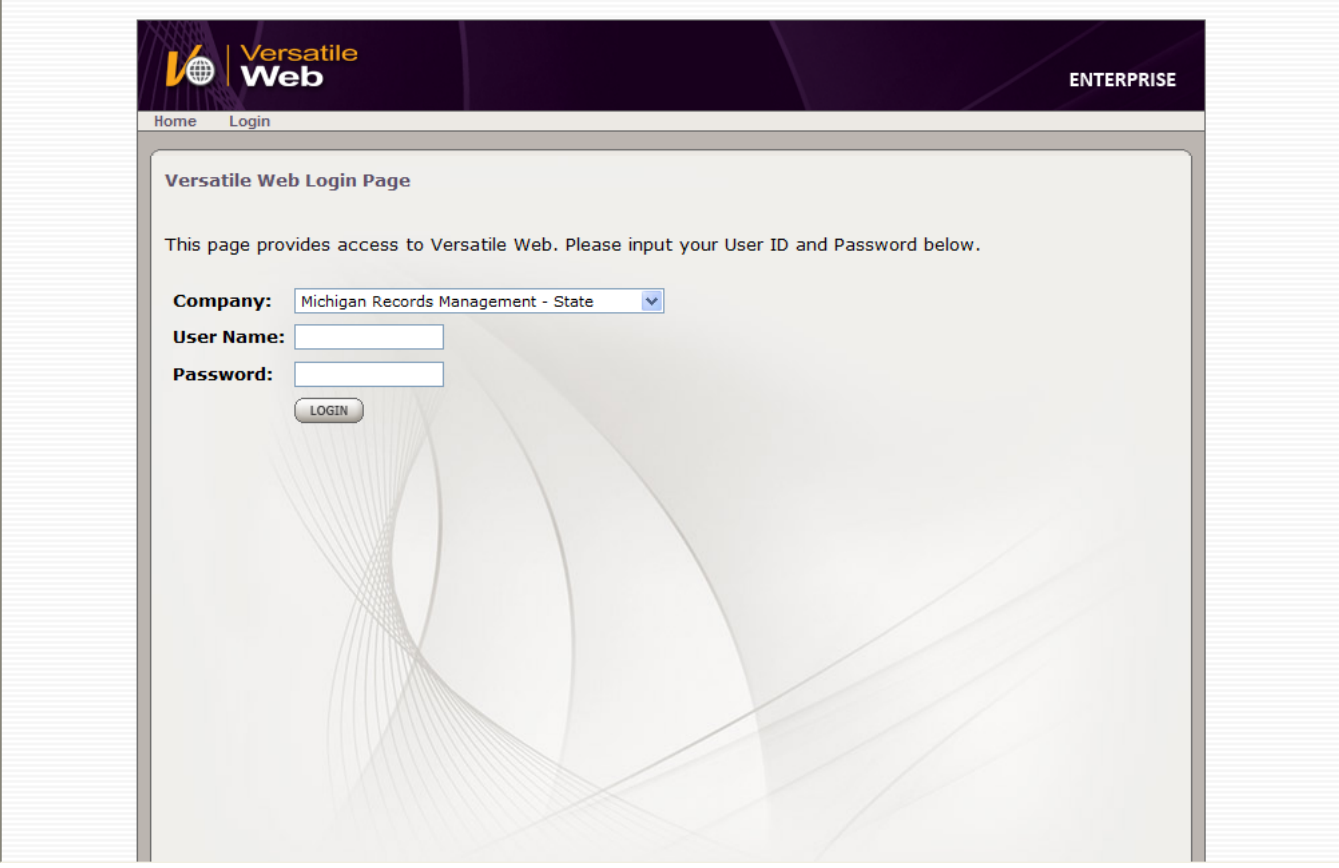

Enter your User Name and Password. If you need a User Name and Password, please contact the RMCs.

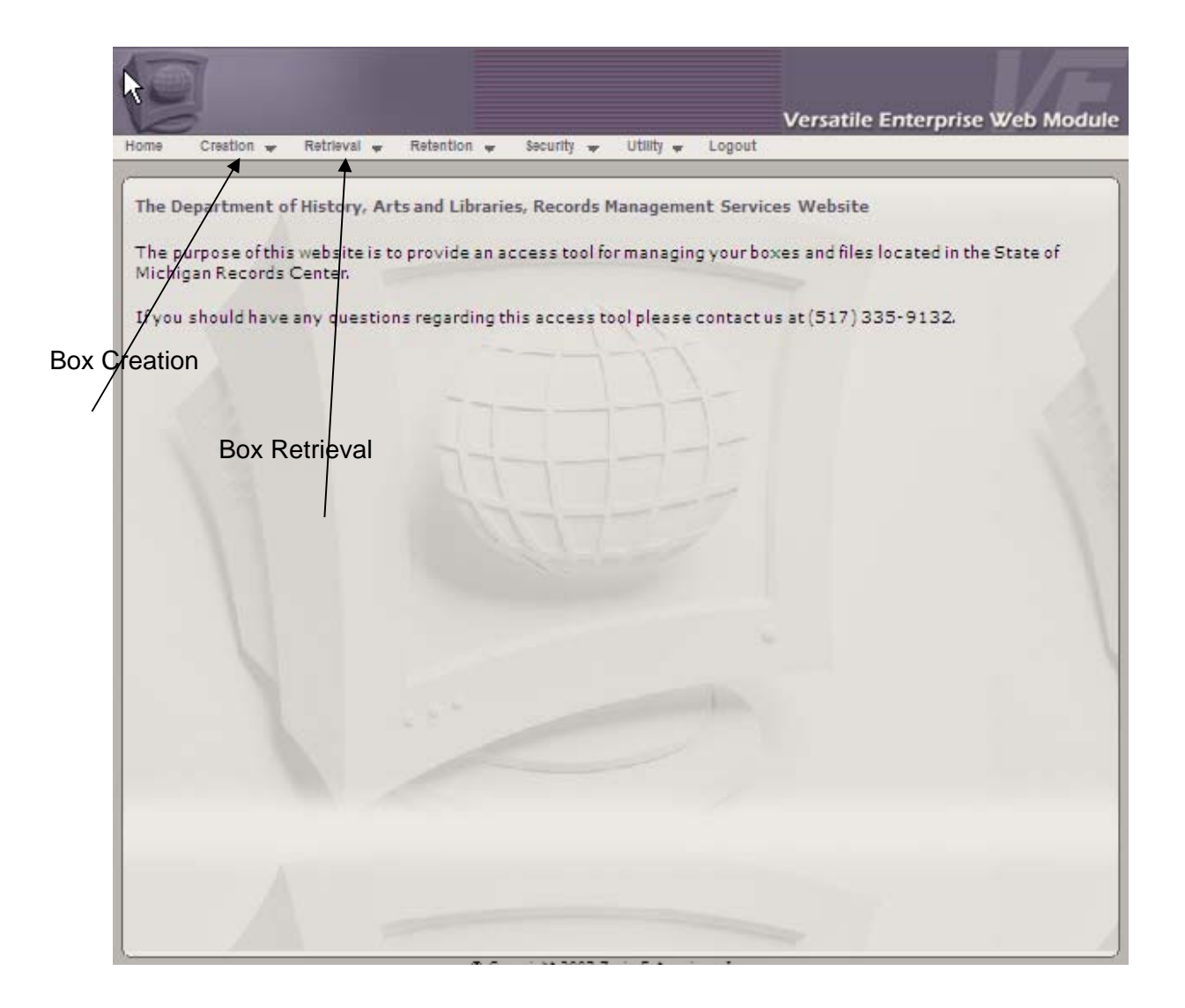

The home screen will appear, from which you can create or retrieve boxes. Click the down arrow next to either of these options will bring you a drop down menu pictured below:

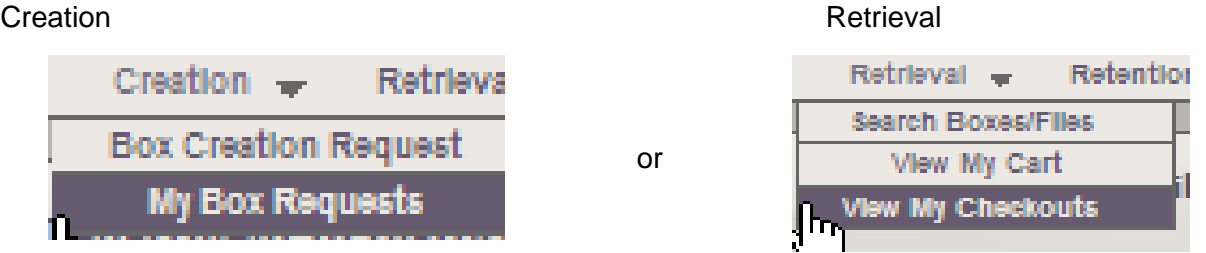

**Note: You will need to use these pull-down menus when in Versatile rather than using the back button provided in Microsoft Explorer.** 

# **Box Data Entry**

From the home page click on 'Creation' to provide the dropdown list and then click on "Box Creation Request". You will get the following screen:

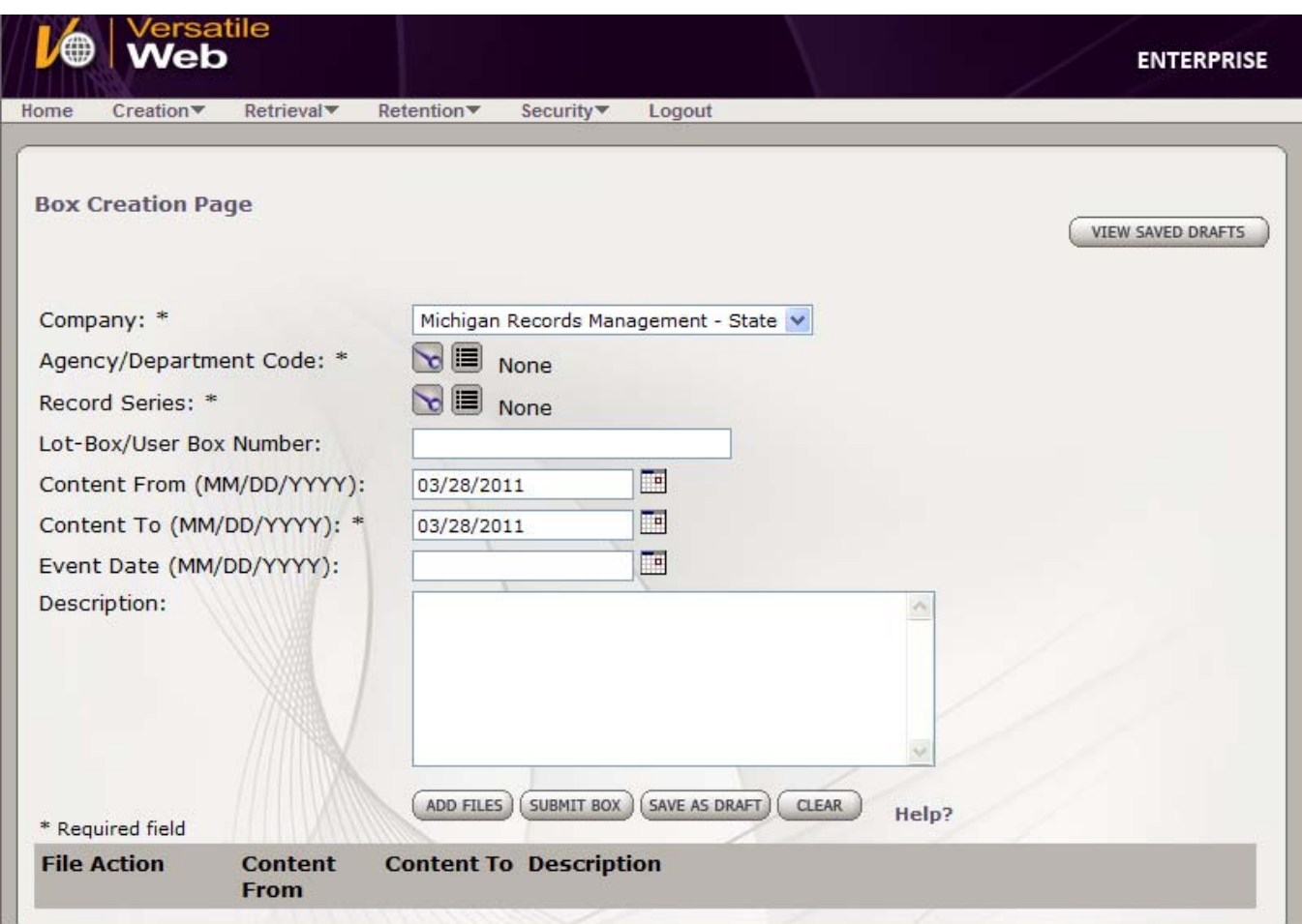

This is the screen you will use to submit information about the contents of each box.

- 1. The Company Field should automatically populate with "Michigan Records Management State".
- 2. For the Agency/Department Code, click on the group of lines next to the magnifying glass and should get the following:

+ /59/ (Transportation); click the + and you'll get /59/DIS/ (Region Offices); click on /59/DIS/ (Region Offices) and it will re-direct you to the previous screen.

3. Repeat the same actions with the lines next to Record Series. Select 28910 - (Construction Project Monitoring Records (supersedes Item #5420C, D1, D2, E, 5422, 28909)). The screen should appear as follows:

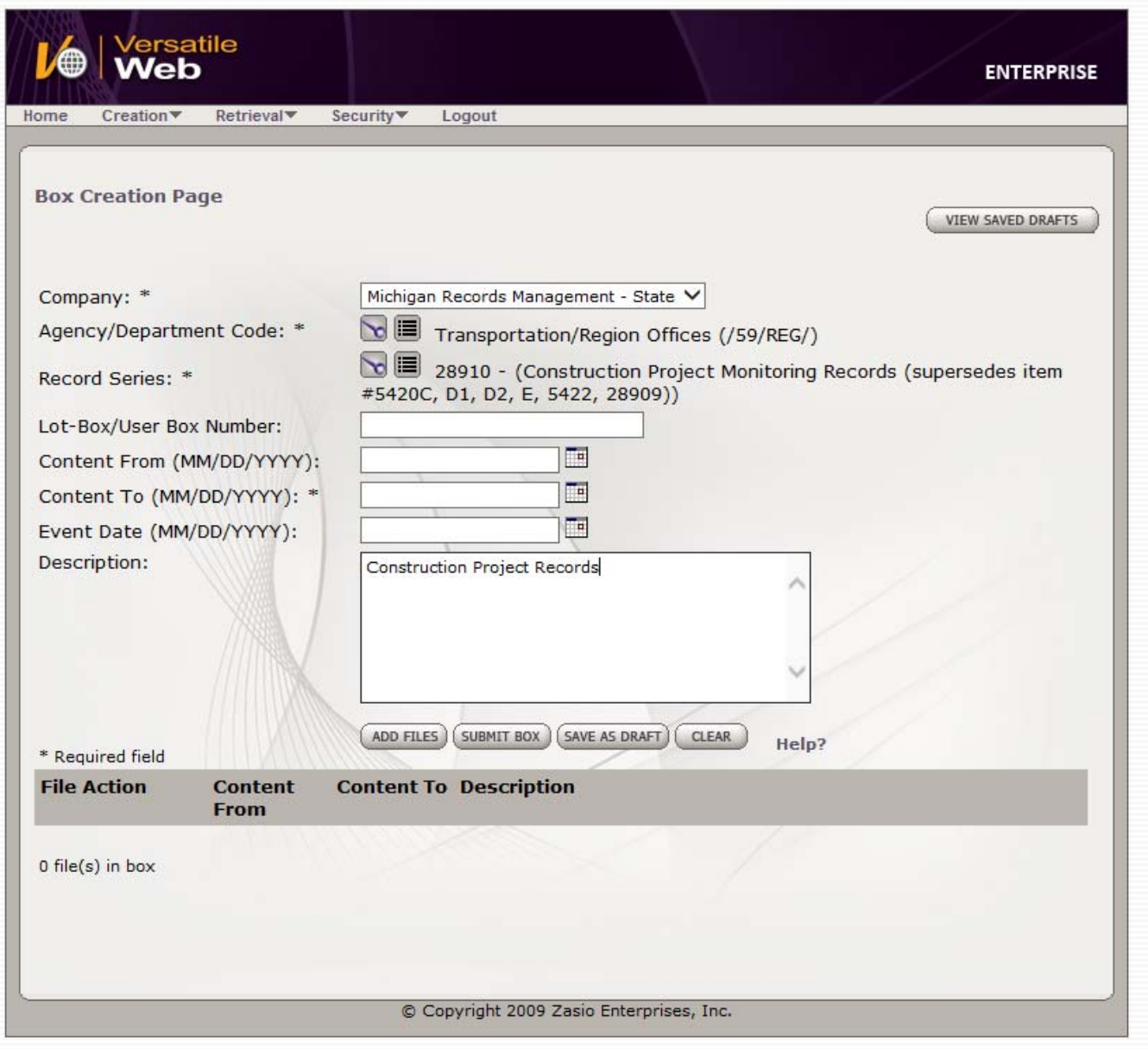

- 1. Fill in the user box number starting with 1.
- 2. The 'Content From' date should be populated with the earliest award date of any project within the box. The 'Content To' date should be populated with the latest FOD date of any project within the box. If you do not have these dates or access to them, contact your RMCs.
- 3. In the description field, type "Construction Project Records". If any of the contents in the box is to be microfilmed, note it in this area. Descriptions should contain enough information for a future user to find what they are looking for. There is a 4000 character limit in this field. Remember, users often search this field when trying to find the box they need to retrieve. Abbreviations, initials and typos can lead to failed searches. Only the first line of the box description will appear on the box label.

Note: Each file within the box can be itemized in a different screen, but isn't necessary. Instead, the contents of each box can be listed here.

# **Itemizing Files – Creating labels for each folder (optional)**

If all of the projects were listed in the Description area, you can skip this step.

After a description has been entered, the folders can be itemized. Click the 'Add Files' button under the description box.

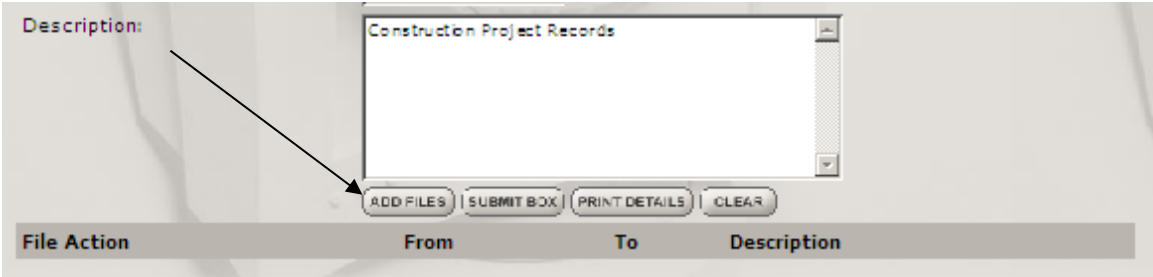

This page will appear:

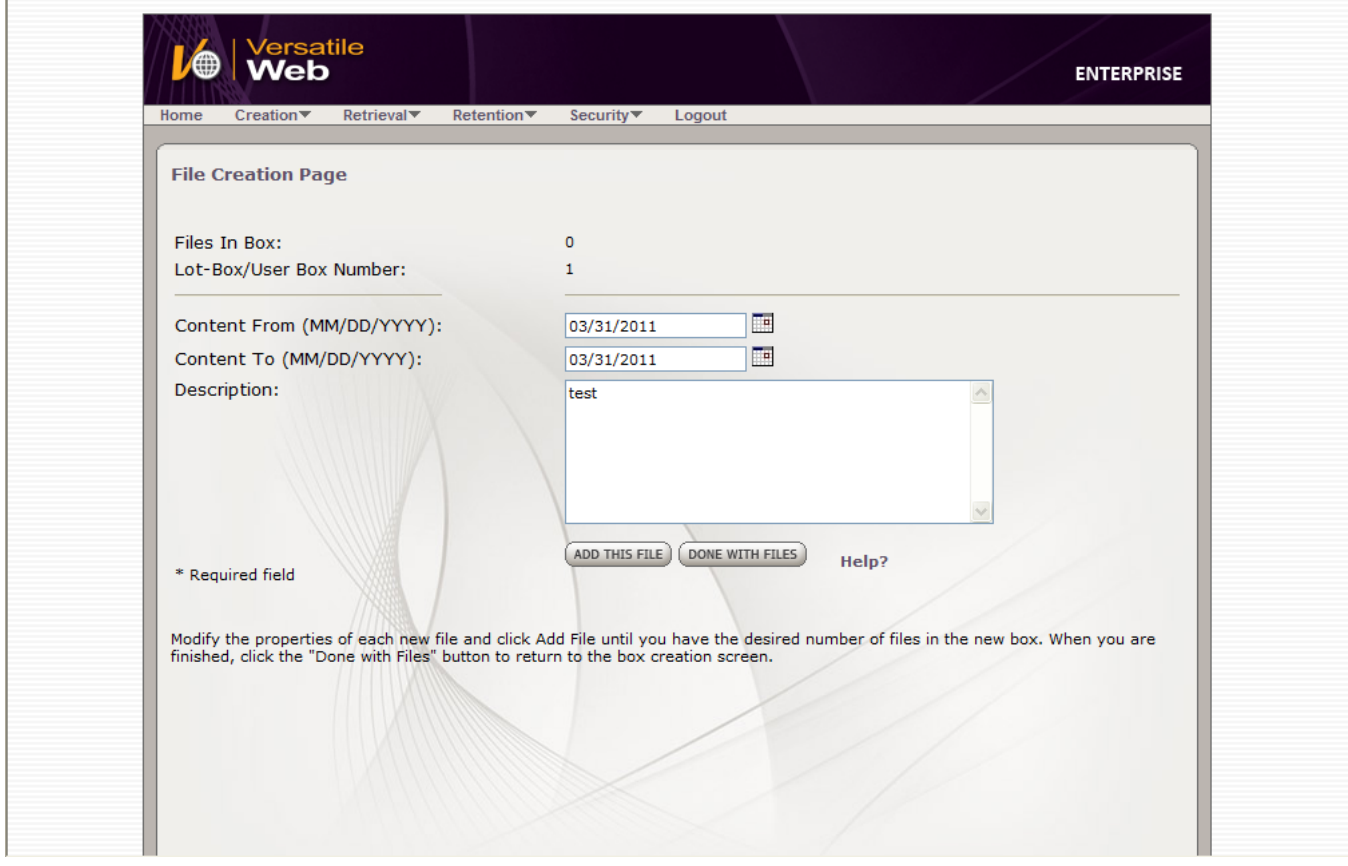

You do not need to enter content dates on this screen. Just tab to the description field and enter a description of the contents of the file. Please use the following format: 11111-111111A, Files 100-307. **If there is more than one project for a Contract ID, you must enter the information for each project under that contract individually.** Click the "Add This File" button. Clear your information and repeat these steps for each project file in the box. Every time you click "Add This File", the counter on "Files in Box" changes to help you keep track.

See below:

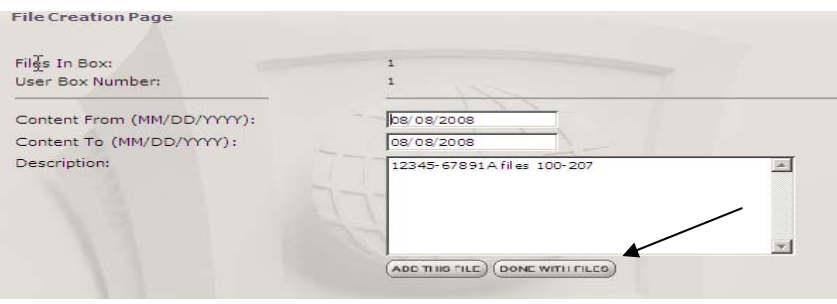

Click on "Done With Files" when finished. The previous screen will appear and review all the information. The files that were itemized will be listed at the bottom for easy review.

#### **\*\*It is important that you take this time to review your entries as it is the only time you will have to do so.\*\***

If you need to make a correction, just click on the "edit" button and it will open that itemized file for you to make any necessary changes. After making changes, please review the information again.

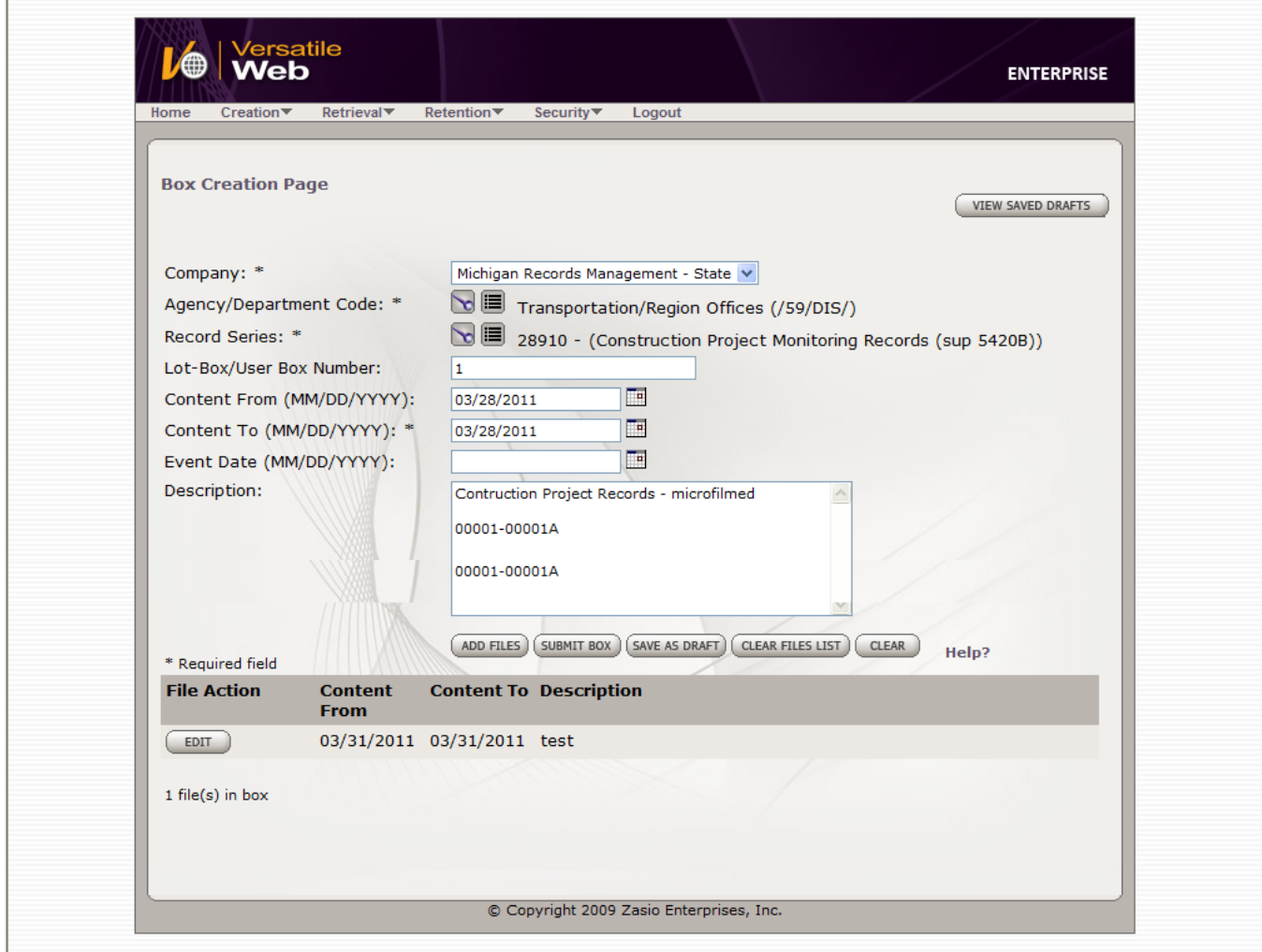

Since you are entering multiple boxes, you may want to save all of them as drafts until you are done entering the last box. Once you have reviewed what has been entered and verified against what is in the box, you may click on "Submit Box". For the multiple boxes, this needs to be done 1 box at a time.

Once a box has been submitted, another screen will appear with your Request Number on it. Please make note of this number in case you need it for reference.

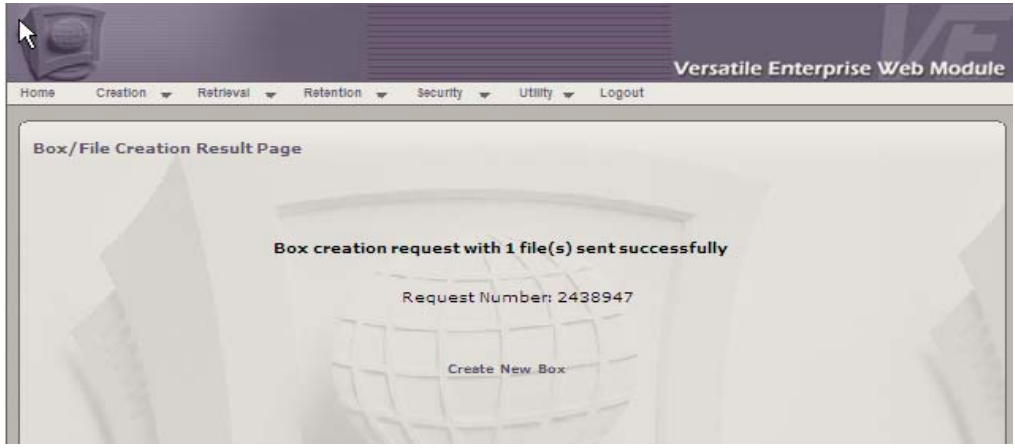

Record Center staff will receive the information submitted. An e-mail message will be sent confirming that your barcode labels will be mailed to you (examples below). Please place the barcode labels on the appropriate folders (if itemized) and boxes **before** shipping them.

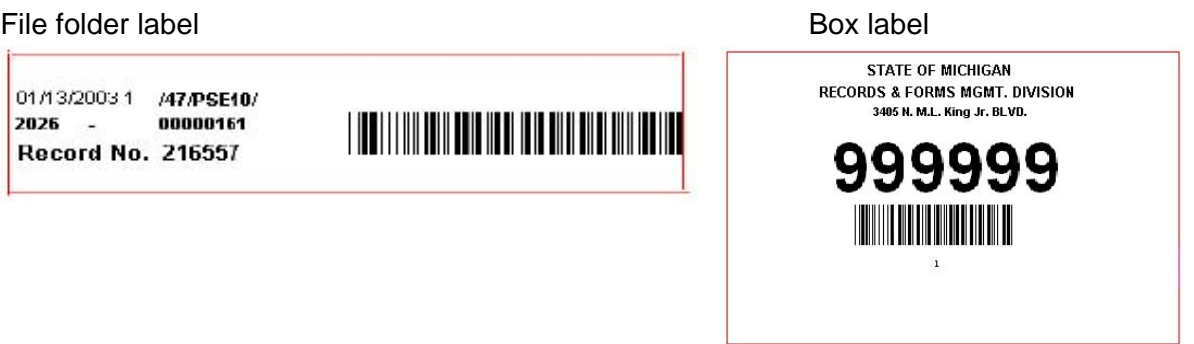

Once the information is entered into Versatile, please notify the RMCs by e-mail so the appropriate microfilm information can be sent to your office.

## **Canceling or Modifying a Box Creation Request**

If you need to cancel or modify a box creation request:

- Send an e-mail to recordscenter@michigan.gov
- Put the words "Box Creation Request" in the subject line.
- Provide the Request Number that you received when you submitted the request, the box description, or user box number to identify the box.
- Provide details about the specific changes or cancellation you are requesting.

# **Sealing the Containers**

Boxes should be sealed according to the following instructions to best facilitate their placement and removal from the shelving units:

- Fold in the end flap that is at the far end of the box, opposite from the label.
- Fold in the two side flaps so they lie over the end flap that was just folded in.
- Fold over the remaining end flap that is at the label end (front) of the box, so that it lies on top of the two side flaps that were folded in.
- Place a strip of 2-inch wide packing tape fully across the last end flap and approximately half way down the sides of the box securely holding the box shut.

# **Boxes To Be Microfilmed**

- Write 'To be filmed" on the record center boxes within the area that the Record Center label is affixed. **Make sure you do not write on the bar code of the label.**
- Write the Record Center numbers of the boxes to be filmed on the Graphic Sciences Microfilm Job Order form.

#### **Shipping New Boxes**

Once the labels have been received in your office, be sure to place them on the itemized folders and boxes correctly. Remember to identify the boxes for microfilming as outlined above.

Procedures differ based on your office location as listed below:

**1. Material from the offices in the Metro Region and Lansing TSC will be picked up by Graphic Sciences (GSI) personnel directly from the TSC.** 

A confirmation e-mail from the Record Center will be sent, along with an attached packing slip**. Please reply to the e-mail to cancel the pick-up order as GSI will be picking up the boxes.** 

Prior to the execution of the pick-up, the TSC will contact Construction Field Services (CFS) and indicate that they are ready to have records transported to GSI for microfilming. CFS will complete the upper portion of the Graphic Sciences microfilm job order form and send it to the TSC, keeping a photocopy for CFS' records. The TSC will finish completing the job order form with the appropriate information as instructed by CFS. Once the TSC has received the multi-part job order form, it will contact GSI (800-397-6620) to make arrangements for a material pick-up. GSI will execute the pick-up, complete the form by indicating the amount of material received. The TSC will maintain the last copy of the multi-part job order form as verification that the boxes were picked up by GSI.

#### 2. **All Non-Metro regions will use a similar process with the exception that records will not be picked up by GSI.**

When a TSC has records to be microfilmed, they will contact Construction Field Services (CFS). CFS will complete the upper portion of the Graphic Sciences microfilm job order form and send it to the TSC, keeping a photocopy for CFS' records. The TSC will finish completing the job order

form with the appropriate information as instructed by CFS. The last copy of the multi-copy job order form should be retained by the TSC. The balance of the multi-part form will be placed in an envelope and the envelope should be taped to the first box containing materials to be microfilmed. The envelope shall be marked "JOB ORDER DOCUMENT ENCLOSED." When the records are received by the Records Center, they will be sorted into two categories, those boxes that require filming and those that do not. GSI will pick up those boxes that require microfilming from the Records Center.

## **NOTE: Following are new instructions in picking up boxes at the TSC.**

Print the packing slip that was attached to the confirmation e-mail from the Records Center.

- Attach the packing slip to the boxes.
- Records Center will notify DTMB, Mail and Delivery Services that you have boxes to be picked up.
	- Verify that the pick-up address and contact information on the packing slip is accurate.
		- If something on the packing slip needs to be corrected, please contact RMS at (517) 335-9132 or e-mail recordscenter@michigan.gov.

 DTMB, Mail and Delivery Services will pick up your boxes and will deliver them to the Records Center no earlier than 7 calendar days after the confirmation e-mail is sent

- Contact recordscenter@michigan.gov:
	- If your boxes will not be ready for pick-up within 7 calendar days
	- If you need to make special arrangements for pick-up
- Do not contact Records Center if the 7 calendar day schedule meets your needs
- If you are sending six or more boxes, your shipment is considered freight. Please enter the account code information on the packing slip prior to pick-up.

# **Searching and Retrieving Files and Boxes**

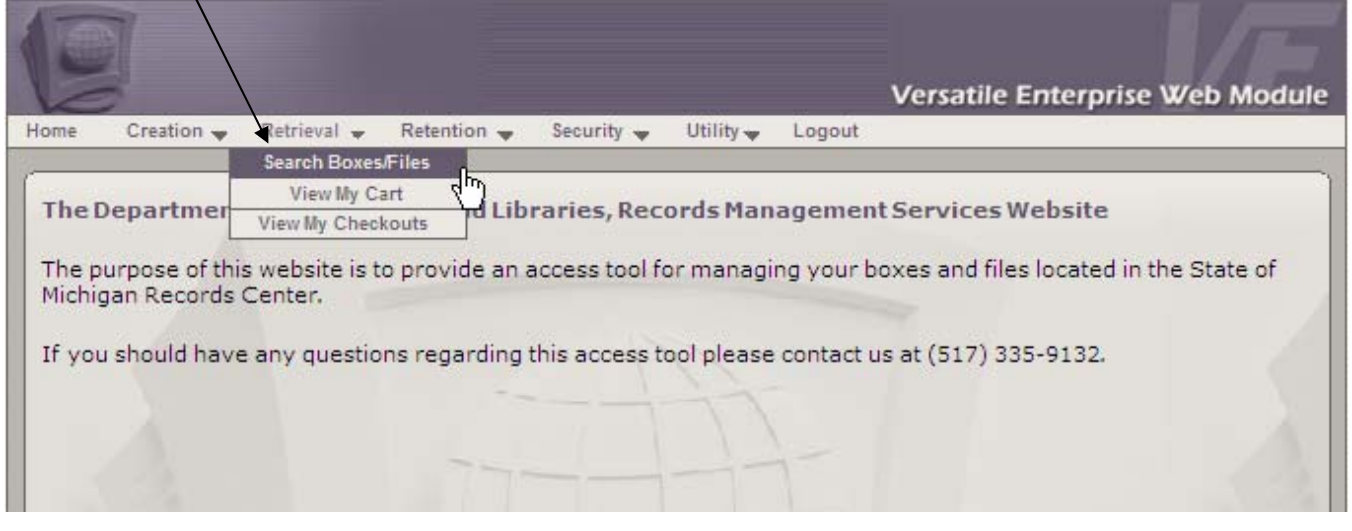

To search for and request boxes in Versatile, click on the "Retrieval" dropdown menu and select "Search Boxes/Files".

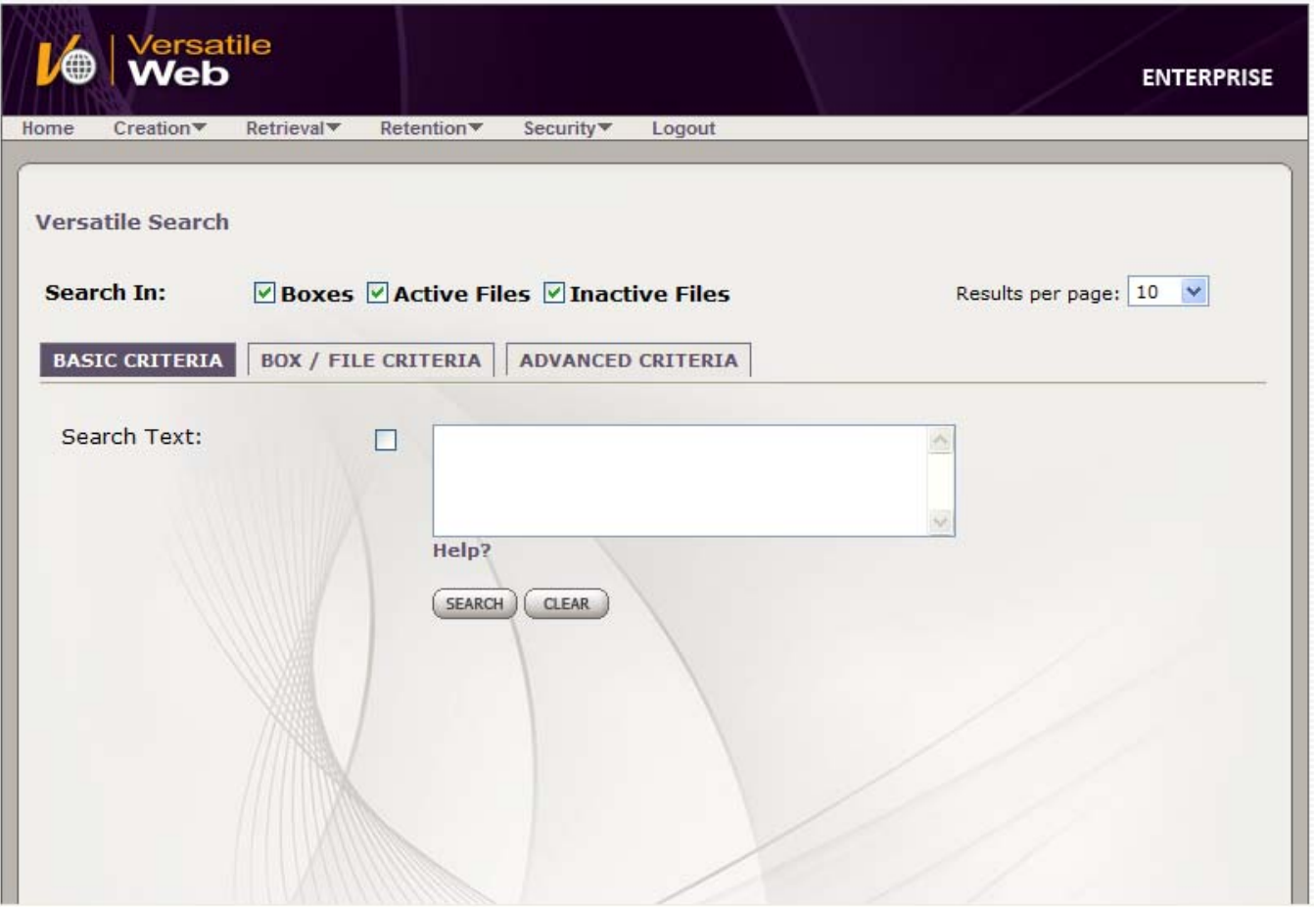

The most frequent place you'll probably search is on the Basic Criteria tab. When searching here, be sure if you're looking for a project such as "82122-45705A", you type it all ways it could have been typed to increase the chances of finding what you are looking for. Also, make sure you have "Boxes", "Active Files" and "Inactive Files" checked.

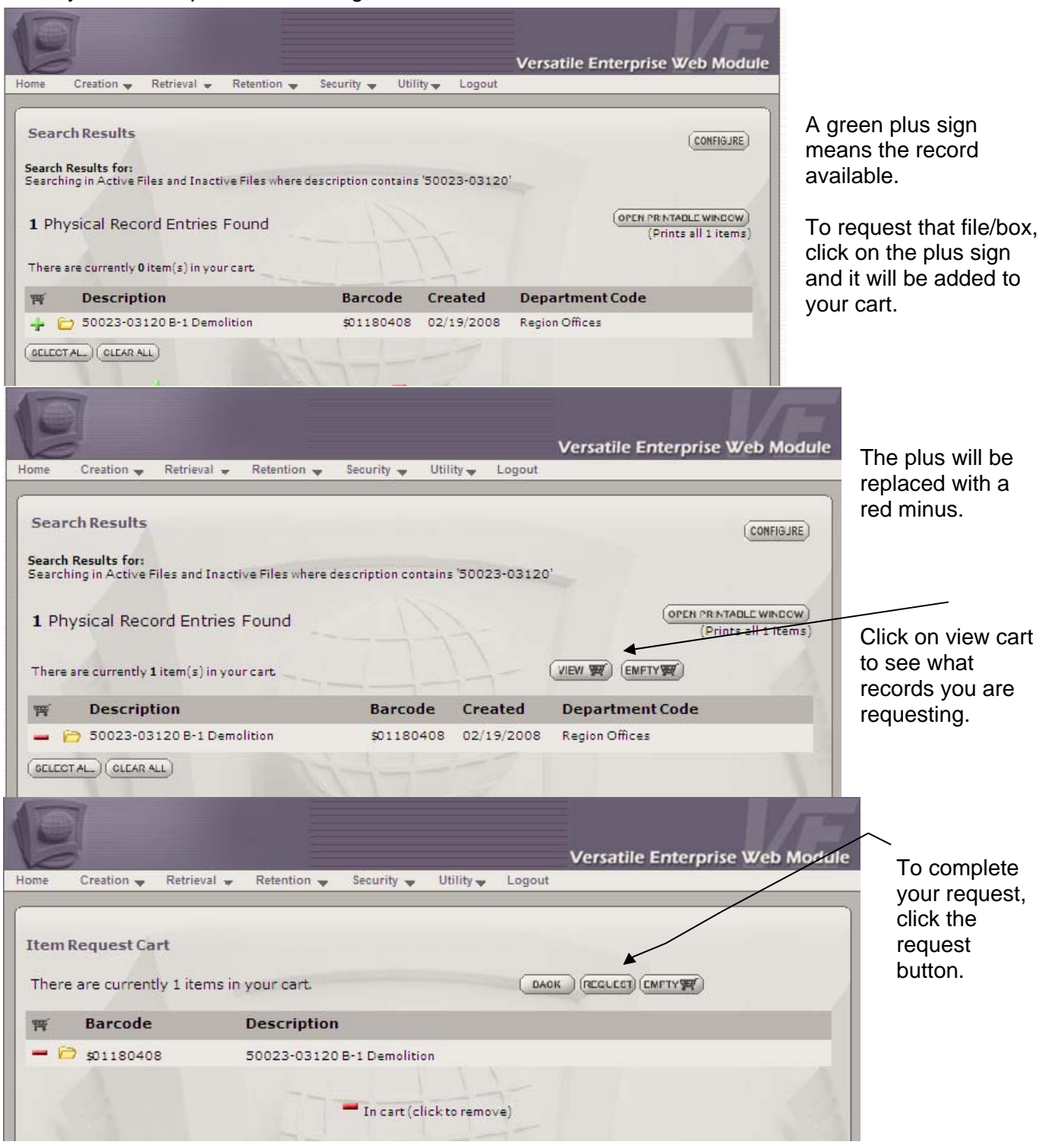

When your search produces a listing, it will look like this:

# **Records Center Disposal**

Twice a year the Records Center queries Versatile to identify boxes that have fulfilled their retention requirements, and are eligible for destruction. Disposal notices are generated as a result of the queries. The notices will be sent to the RMCs at Construction Field Services for review and approval, prior to removing the boxes from the Records Center. The RMCs will contact the appropriate TSC before approving destruction of any projects. 30 days are allowed for reviewing disposal notices. Questions about disposal notices should be directed to the RMCs at Construction Field Services.

## **Frequently Asked Questions**

- **Q**: What is my department code?
- **A**: For all MDOT TSCs the department code is /59/DIS/.
- **Q**: What is the records series number?
- **A**: This is the code that is listed on your Retention and Disposal Schedule to identify each records series. Each container in Versatile must be linked to a records series to identify its approved retention period. Each container can only contain one records series.
- **Q**: What are the "content dates"?
- **A**: Please use this field to input the beginning and ending dates for the contents of each file or Box as previously described on page 13.
- **Q**: What is the "Description" field for?
- **A**: This field is used to describe the contents of a container. It may be a summary description (Especially if each file will be itemized separately), or it may be very detailed.
- **Q**: Should I prepare a list of the contents of each box and file before I begin Versatile, or should I input directly from the box?
- **A**: Copying the information from a spreadsheet is faster and easier or you can input the information directly from the box.
- **Q**: Can I fix mistakes before I submit a container?
- **A**: Yes. Just edit the information on the screen. (See page 15)
- **Q**: Can I fix mistakes after I submit a container?
- A: Yes. Please send an e-mail message to the Record Center (recordscenter@michigan.gov) and they will correct the mistake for you. (See page 16)